# Author Guide for Submitting 4-H Curriculum for National Peer Review

Instrucciones del autor en español

The first step is to sign up and create your account:

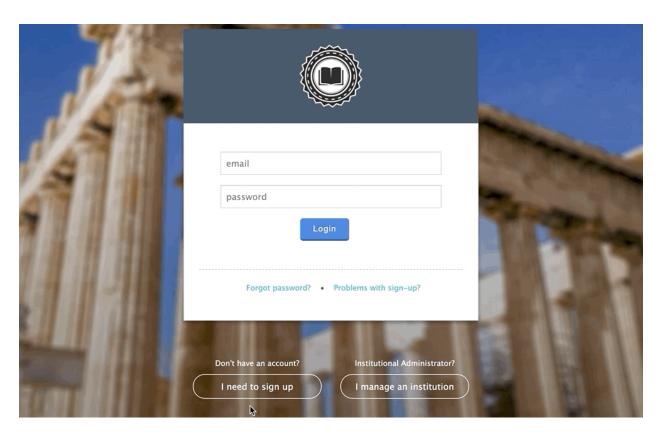

## **Steps to create your account:**

- 1. Go to https://app.scholasticahq.com and click "I need to sign up" if you haven't yet created an account.
  - a. If you already have a Scholastica account, you don't need to create a new one! You can simply log in, instead. If you cannot remember your password, click "Forgot Password".
- 2. Fill out the entire form and click "signup" at the bottom when you're done
- 3. Check the inbox of the email address you used to sign up for the confirmation email
- 4. Click the link in the email to confirm your account
- 5. Congratulations! You can now sign into your new Scholastica account

After first signing in, you'll be taken to your Dashboard where you can submit a manuscript, create a journal account, and see the latest posts from the Scholastica community.

### Find the National 4-H Curriculum journal page

- From your Dashboard, click Submit a manuscript or Browse Journals.
- Type the journal name: National 4-H Curriculum
- Click on the journal.
- Direct Link to the Journal: https://4h.scholasticahq.com/for-authors

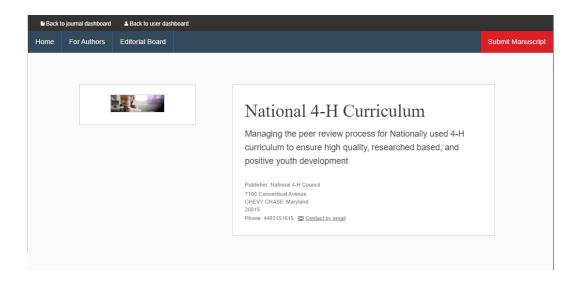

## Submit your curriculum manuscript

On the journal profile, click For Authors to read the submission guidelines. Download and complete the submission worksheet that you will need to turn in with your curriculum submission. This is necessary in order to assign peer reviewers and for them to effectively evaluate the curriculum. Any submissions that do not include this worksheet will not move forward in the review process.

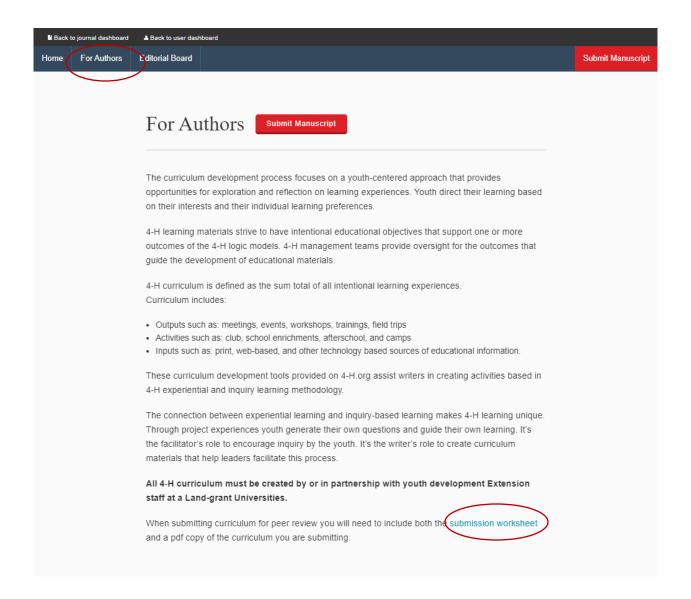

- After you have downloaded the submission worksheet, fill out the form and save it to your computer so that you
  can submit it along with your curriculum.
- When your curriculum (manuscript) and the submission worksheet is ready, click Submit Manuscript.
- Enter your curriculum's details. The curriculum (article) title, curriculum description (abstract) and keywords are
  required. As you type keywords, make sure to type a comma after the keyword itself.
  - Include keywords to identify the topic area (healthy living, science, Ag, etc.), state(s) and institution(s) that developed the curriculum, etc.
- PRIMARY MANUSCRIPT: Upload your primary curriculum manuscript file by clicking Choose file and navigating to it on your computer. Once you've selected the file, click Upload file to finish adding the file. Read more: What file types do you support?
- SUPPORTING FILE: Upload your submission worksheet that you previously downloaded as a supporting file by clicking choose file and navigating to it on your computer. Once you've selected the file, click Upload file to finish adding the file. Read more: What file types do you support?

- Your author details will already be filled as the primary contact author. You can add additional authors by
  clicking Add another author and entering their information. The additional authors cannot log in to access the
  manuscript or read any reviews that may be shared -- that is restricted to the primary author.
- Click Continue to next step.
- On the Confirm and Submit page, double-check the details you've entered. If you need to make any changes, click Go Back.
- When everything looks correct, click Submit Manuscript.
- You'll be brought back to your dashboard and sent a confirmation email.

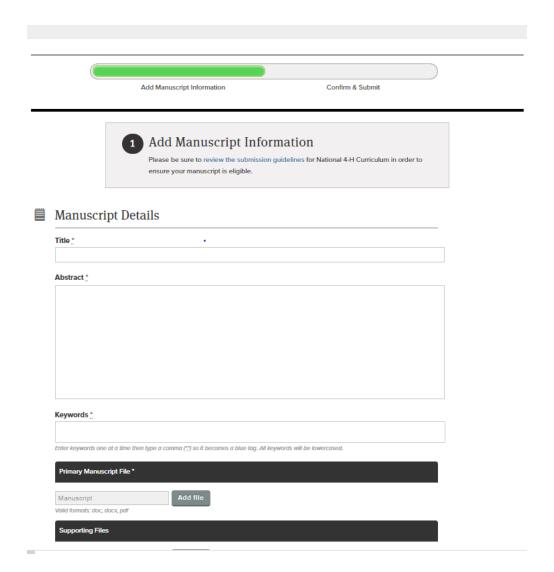

#### Adding files AFTER SUBMITTING

After you've submitted your manuscript, you can still add supplemental files like additional data, or your CV. Note: the Add File button is not available if you have submitted to a law review. You can send supplemental files to the editors of the law reviews to which you've submitted via Discussions. Read more: Attaching files to Discussions

- From your Dashboard, click My Manuscripts.
- Find the manuscript and click Manage Submission.
- Click Add another File.
- Enter a description, and click Add file to select the file.
- Click the save new file button.

#### Withdraw your curriculum/manuscript:

- From your Dashboard, click My Manuscripts.
- Find the manuscript and click Manage Submission.
- Click the gear icon.
- Click Withdraw manuscript and then click OK to confirm withdrawing the manuscript.
  - NOTE: Withdrawal is permanent and indicates to the journal in-question that you no longer wish for them to consider that curriculum for peer review.

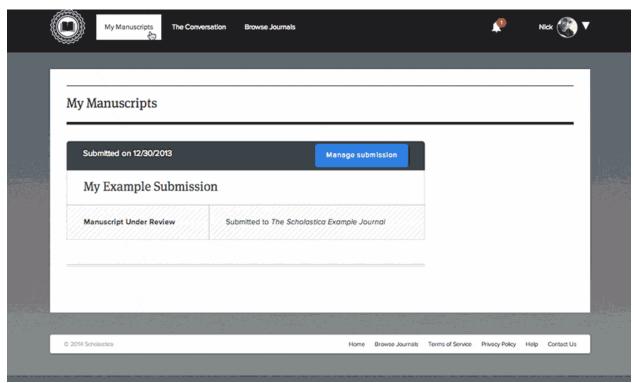

## Message the National 4-H Curriculum journal

#### Before you've submitted

- Journals can be contacted via email on their profile pages.
- You can search or browse journals on the <u>browse</u> page.
- Click "contact" on the journal's profile page; an email message to the journal's primary contact will be
  opened.

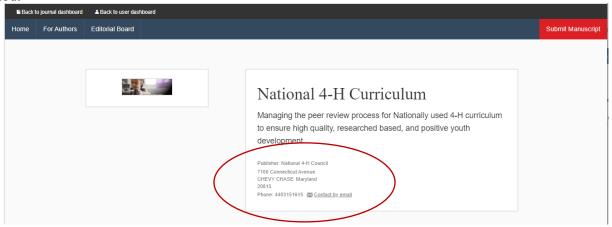

#### After you've submitted

After you've submitted your manuscript, you can start a discussion with the journal about it in the Author Work Area for the manuscript. Read How do discussions work? to learn how.

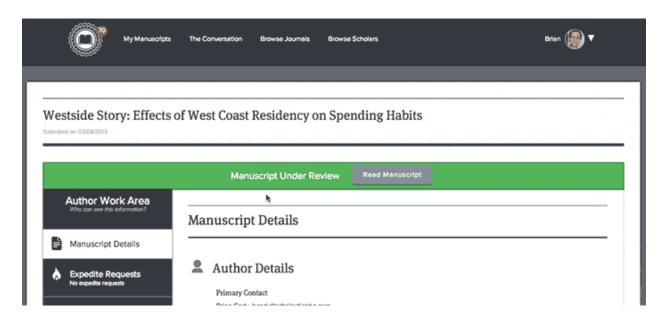

#### **Curriculum Review Decisions**

Scholastica helps authors receive and act on decisions about their manuscripts quickly and easily. This section of the author guide describes where you'll find decisions and how to resubmit manuscripts that have been revised:

#### Receive the decision

• You'll be notified of publication decisions via email and by an alert on your Dashboard.

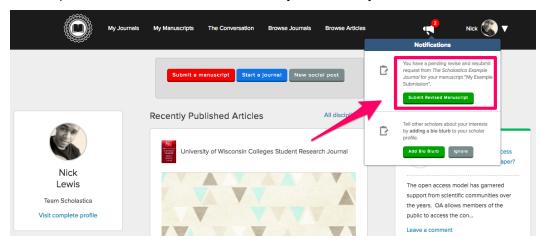

- To view a decision from your Dashboard, click My Manuscripts.
- Find the manuscript and click Manage Submission.
- Click Read Decision.

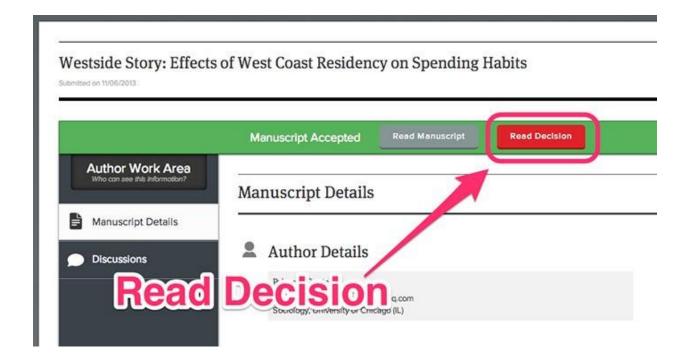

#### Revise and resubmit

- If you have received a decision of "Revise & Resubmit", you will have the option to re-submit the manuscript.
- Once you've made any requested changes to the manuscript, you can resubmit it via the Manuscript Details page as well as directly from your dashboard.

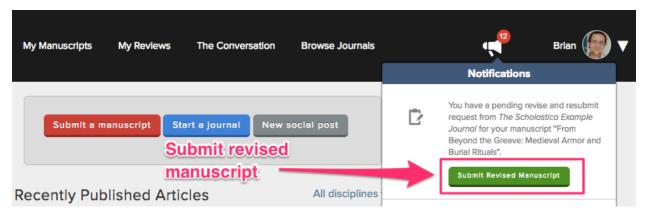

#### Notification of R&R on your Dashboard

- To resubmit from your Dashboard, click the Submit Revised Manuscript button.
- The manuscript will also be listed on the My Manuscripts page. Click My manuscripts and then find the manuscript. Click Manage Submission.

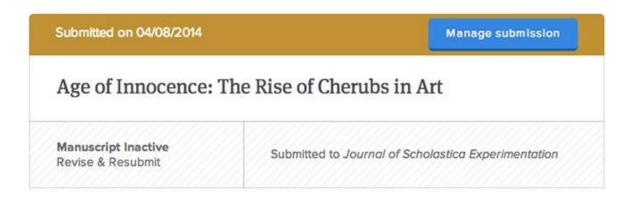

#### Revise and Resubmit on My Manuscripts page

• Click Submit a Revised Manuscript.

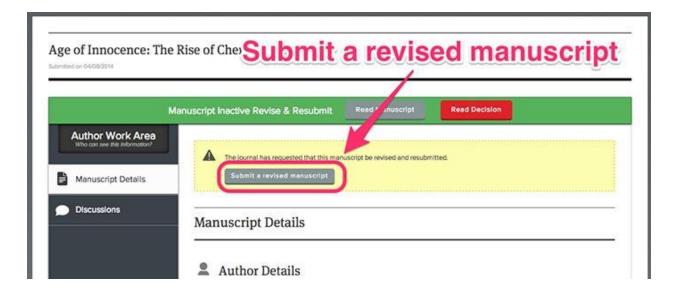

- Edit the manuscript details if necessary like the manuscript title, abstract, and keywords.
- Upload the revised file by clicking Choose file and navigating to it on your computer. Once you've selected the file, click Upload file.
- Click Continue to next step.
- On the Confirm and Submit page, double-check the details you've entered. If you need to make any changes, click Go Back.
- When everything looks correct, click Submit Manuscript.
- You'll be brought back to your dashboard and sent a confirmation email.

#### Read more:

- o How do I tell if my article has been submitted successfully?
- o I misspelled words in my document, can I switch out the file?
- o What information about authors do editors have access to?
- o Can I change my account's email address?